#### **รายการอ้างอิง**

- 1. George T. Tamura, P.E. Stair Pressurization Systems for Smoke Control. ASHRAE Journal 1991.
- 2. G.T. Tamura., J.H. McGuire. and A.G. Wilson. Air Handling Systems for Control of Smoke Movement .ASHRAE Journal 1970.
- 3. C.Y. Shaw and G.T. Tamura. Design of a Stairshaft Pressurization System for Tall Buildings. **ASHRAE Journal 1976.**
- 4. ศ.ดร.วริทธิ้ อึ๊งภากรณ์. การควบคุมควันที่เทิดจากเพลิงไหมในอาคารสูง บรรยายใน**การ** ประชุมราชบัณฑิตและภาคีสมาชิก สำนักวิทยาศาสตร์ ราชบัณฑิตยสถาน พ.ศ. 2540.
- 5. Meng Lun Chen. A Look at Pressurization . ASHRAE Journal 1986.
- 6. John H. Klote, P.E., D.Sc. A Preview of ASHRAE's Revised Smoke Control Manual. ASHRAE Journal 1992.
- 7. William A. Webb, P.E. Development of Smoke Management Systems. ASHRAE Journal 1995.
- 8. John H. Klote and James A. Milke. Design of Smoke Management Systems. 1992.
- 9. Standard Association of Australia."Australian Standard 1668. Fire precautions in building with air-handling systems." SAA Mechanical. Ventilation and Airconditioning Code.Pt. 1.North Sydney, New South Wales, Australia 1979.
- 10. British Standards Institution. "Smoke control in protected escape routes using pressurization." Code of Practice for Fire Precaution in the Design of B uildings. Pt. 4. 1978.
- 11. Fung.F.C.W. Evaluation of a pressurized stairwell smoke control system for a 12-story apartment building.NBSIR 73277.Gaithersburg,MD:National Bareau of Standards. 1973.
- 12. DeCiccio, P.R., Cresci, R.J., and Correale. W.H. Fire tests analysis and evaluation of stair pressurization and exhaust in high-rise buildings. Brooklyn.NY: Polytechnic Institute of Brooklyn. 1972.
- 13. Zinn, B.T., Bankston, C.P., Cassanova, R.A., Powell, E.A., and Koplon, N.A. Fire spread and smoke control in high-rise fires. Fire Technology . 1974.
- 14. BOCA. The BOCA National Building Code Country Club Hills. IL: Building Officials & Code Administrastors International, Inc. 1993.
- 15. ICBO. The Uniform Building Code. Whittier, CA: International Conference of Building Officials. 1994.
- 16. City of New York. "Standards for the pressurization of stairshafts." Local Law No.84 1979.
- 17. NRCC. "Measures for fire safety in high buildings." Supplement to the National Building Code of Canada. Chapter 3, pp. 87-111. Ottawa, Ontario: National Research Council of Canada. 1985.

**ภาคผนวก**

#### **ภาคผนวก ก**

### **แผนภาพการไหลของโปรแกรม**

ไนการพัฒนาโปรแกรมเพี่อช่วยในการวํเคราะห์และออกแบบระบบควบคุมความดันภาย ในช่องบันไดหนีใฟ ลามารถอธิบายการทำงานของโปรแกรมโดยแสดงเป็นแผนภาพการไหลชอง โปรแกรมได้ดังนี้

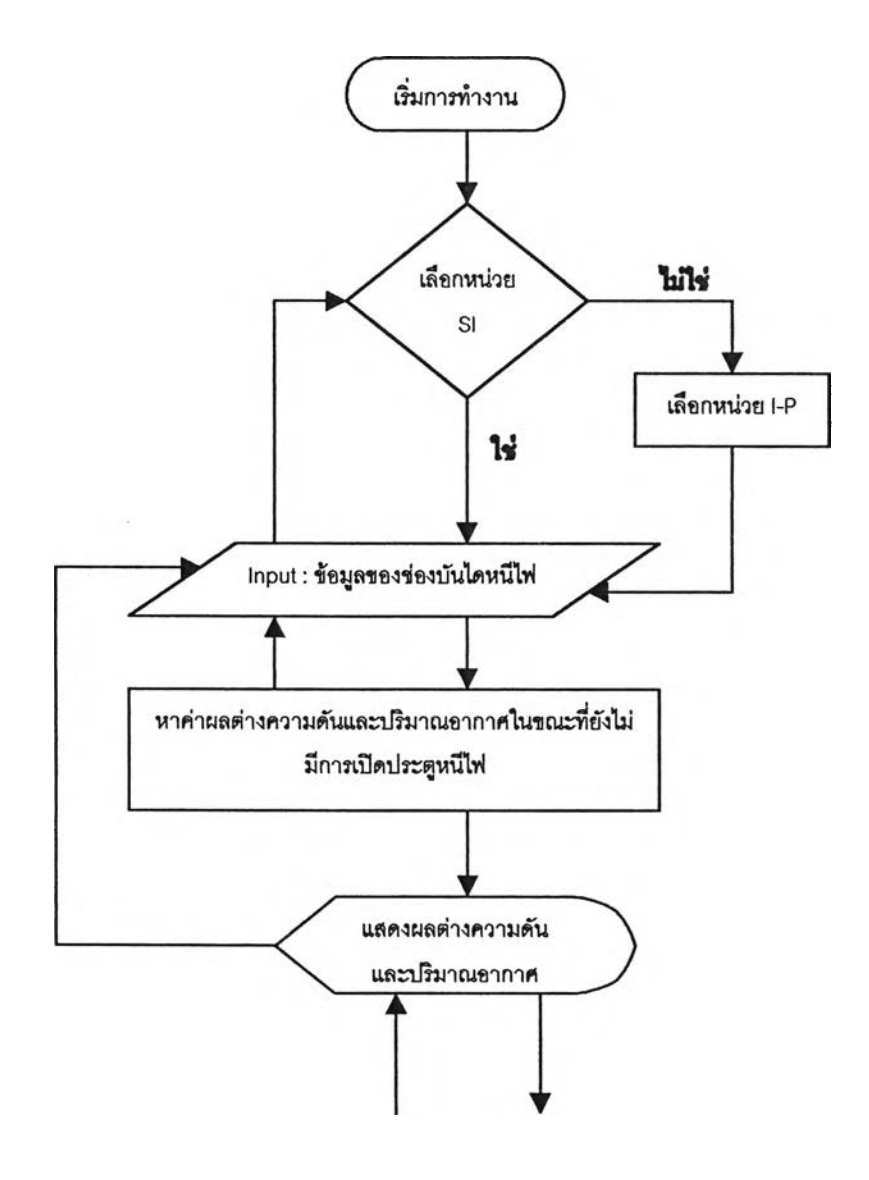

**รูป ก.**1 แผนภาพการไหลซองโปรแกรม

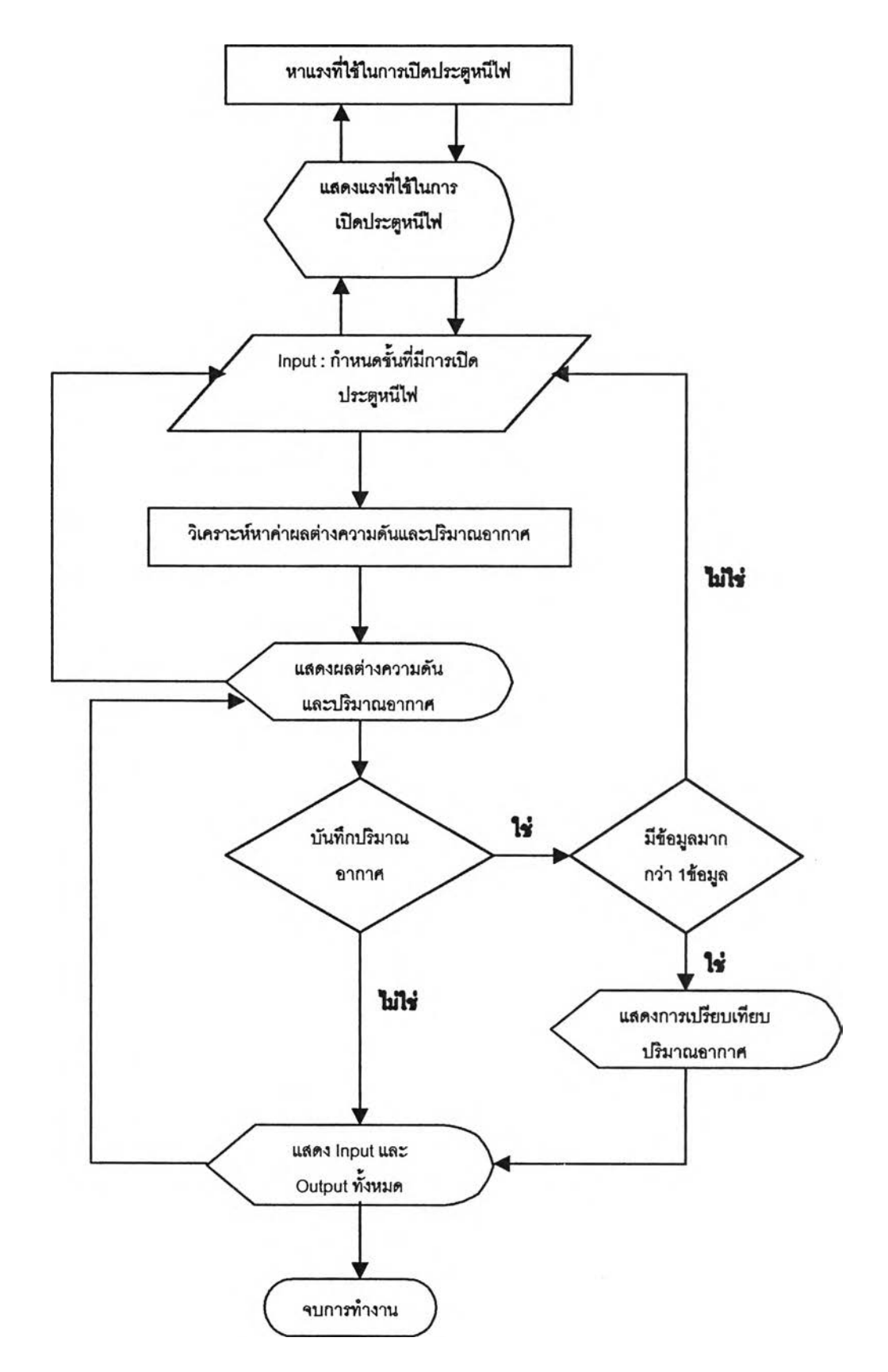

รูป ก .1(ต่อ) แผนภาพการไหลรองโปรแกรม

#### **ภาคผนวก ข**

# **คู่มือการใช้โปรแกรม**

## การติดดั้ง

- 1. Click เข้าไปที่ drive cd-rom จะพบ folder ชื่อ "Install Program" Click เข้าไปที่นี่
- 2. Click ที่รูปไอคอน set up เพื่อติดตั้งโปรแกรม จะปรากฎหน้าจอให้ทำการ ติดตั้งโปรแกรม ให้ click ที่ปุ่ม ok เพื่อทำการติดตั้งโปรแกรม
- 3. เมื่อติดตั้งโปรแกรมเรียบร้อยแล้ว ให้ลอง click ที่ start/programs จะพบว่ามี folder ชื่อ stairwell pressurization เพิ่มขึ้นมา

## **การใช้งานโปรแกรม**

1. เข้าสู่โปรแกรมโดย Click เข้าไปที่ Start/Programs/Stairwell Pressurization/Stairwell Pressurization จะปรากฎหน้าจอดังต่อไปนี้

**Computer Analysis Of**

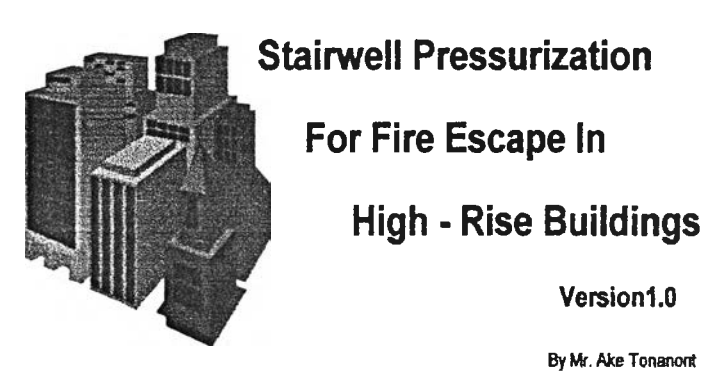

# รูป ข.1 หน้าจอเริ่มต้นโปรแกรม

ให้เคาะ enter หรือ Click mouse เพื่อไปยังหน้าต่อไปของโปรแกรม

2. หน้าต่อมาของโปรแกรมจะปรากฏหน้าจอดังนี้

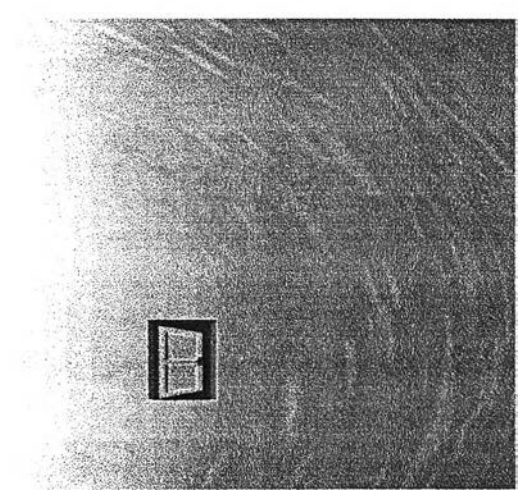

รูป**ข.**2 หน้าจอเริ่ม**ดัน**เพื่อเช้าสู่โปรแกรม

ให้ Click ที่รูปประตู

หลังจากนั้นจะปรากฎข้อความและรูปมือขึ้นมาบริเวณ ขวาล่างของหนาจอดังนี้

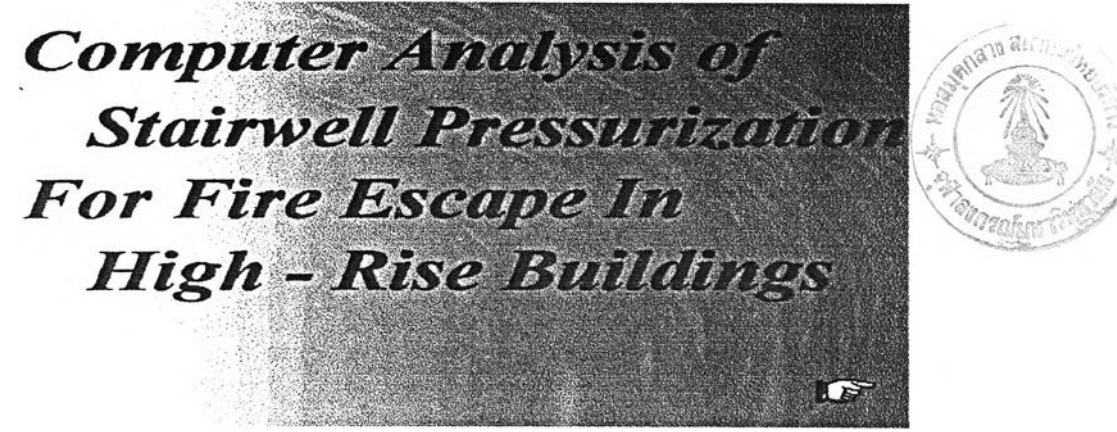

รูป ข*3* หน้าจอแสดงกราฟฟิกก่อนเข้าสู่การทำงานของโปรแกรม

ให้ Click ที่รูปมือเพื่อไปยังหน้าต่อไปของโปรแกรม

3. หน้าต่อมาจะเป็นการเลือกหน่วยของข้อมูลที่จะใช้ในการวิเคราะห์ ซึ่งจะปรากฎหน้าจอดังต่อไปนี้

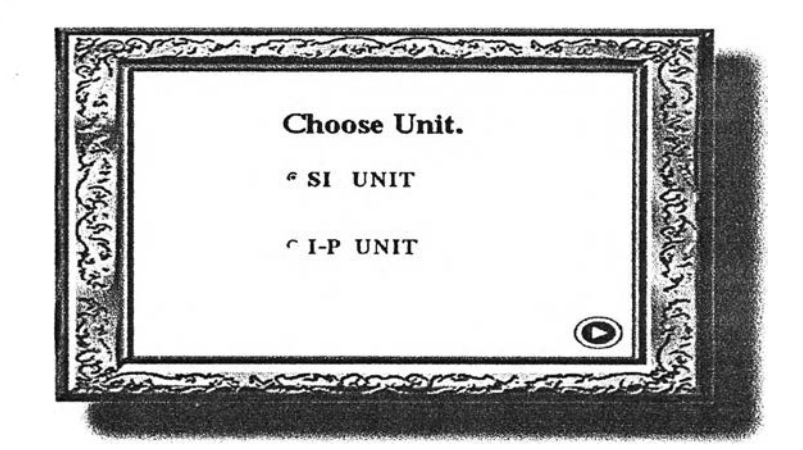

รูป ข.4 หน้าจอแสดงหน่วยข้อมูลที่สามารถเลือกใช้ไดั สามารถเลือกใช้ได้ 2 หน่วย คือ หน่วย SI (International Standard Unit.) และหน่วย I-P ( Inch-Pound Unit. ) สามารถเลือกใช้ได้โดย Click ที่ Option box ด้านหน้า หลังจากเลือกหน่วยได้แล้ว ให้ Click ที่รูป icon ขวาล่างของกรอบรูป เพื่อไปยังหน้าต่อไปของโปรแกรม

## 4. หน้านีจะเป็นการใส่ข้อมูลเพื่อใช้ในการวิเคราะห์ ซึ่งจะปรากฎหน้าจอดังต่อไปนี้

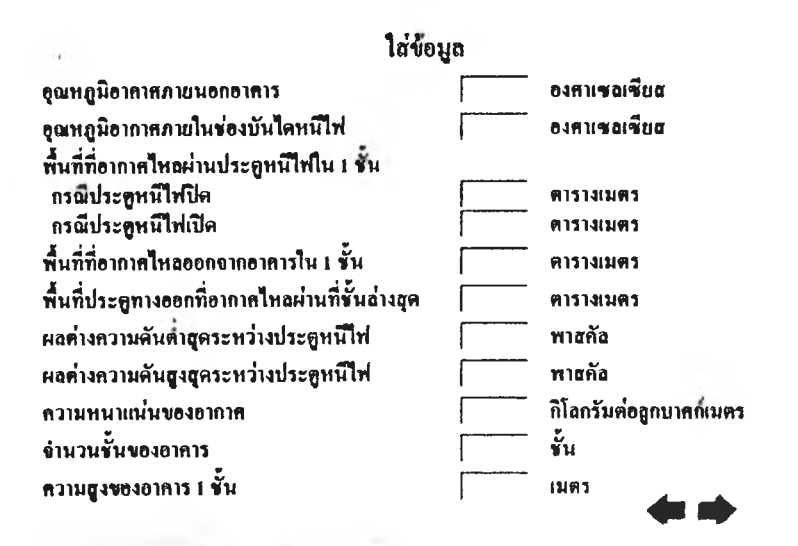

**รูป ข.ร** หน้าจอรับข้อมูลจากผู้ใช้

### ใส่ข้อมูลในช่องรับข้อมูลให์ครบทุกช่อง

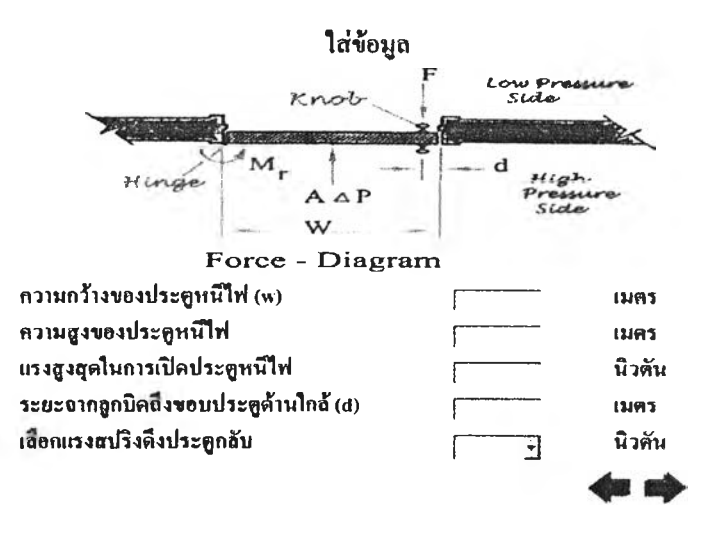

**รูป ข.6** หน้าจอรับข้อมูลจากผู้ไช้

ในรูปนี้แสดงช่องส่าหรับการป็อนข้อมูลครบทุกช่อง โคยเลือกใช้หน่วย SI หลังจากใส่ข้อมูลครบทุกช่องแล้ว ให้ Click ที่ รูป icon  $\rightarrow$ เพื่อ ไปยังหน้าต่อ ไปของโปรแกรม หรือในกรณีที่ด้องการเปลี่ยนหน่วยของข้อมูล สามารถยัอนกลับไปหน้าก่อนนี้เพื่อเลือกหน่วยของข้อมูลใหม่ไต้ โคย Click ที่ รูป icon  $\leftarrow$ <u>หมายเหตุ</u> ในการป้อนข้อมูล เราสามารถใช้ปุ่ม tab แทนการใช้ mouseในการเลื่อนไปยัง แต่ละช่องข้อมูลไต้

- 5. หน้านี้จะเป็นหน้าที่แสดงผลต่างความคันระหว่างประตูหนีไฟในขณะที่ยัง**ไม่** มีการเปิดประตูหนีไฟ โดยขั้นตอนในการแสดงผลออกทางหน้าจอจะเป็นตาม ขั้นตอนต่างๆ คังนี้
- $5.1$  Click ที่ปุ่ม 'แสดงผลต่างความดัน' จะปรากฎกรอบแสดงผลต่างความคันระหว่างประตูหนีไฟที่ชั้นต่างๆ โดยจะมีป็มสำหรับเลื่อนขึ้น-ลง เพื่อดูผลต่างความคันขั้นต่างๆ ทางคัาน ขวา ของกรอบแสดงผลต่างความคัน

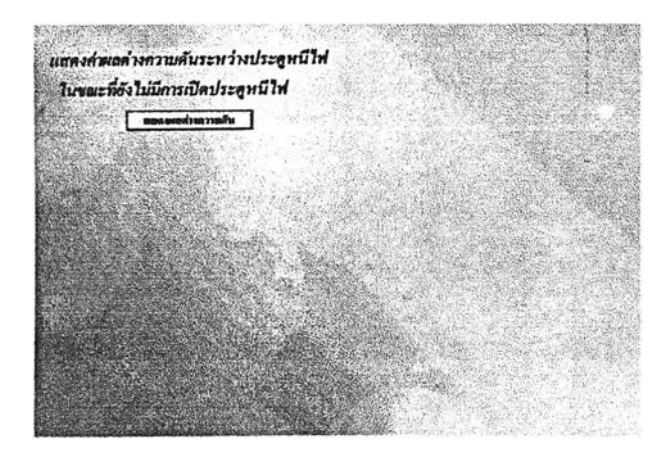

## รูป ข.? หน้าจอแสดงผลต่างความคัน รูป ข.ร หน้าจอแสดงผลต่างความคัน

*M Th p s i war iv n i w in in it is a ware in the mann* ในข*นะที่อังไม่นี่การเปิดประดูหนี*่ไฟ **EDAMON LETTRIN**  $\mathbf{v}$ วามดันขึ้นก็ 1 = 13.6 Pa<br>วามดันขึ้นที่ 2 = 14.1 Pa  $\Theta$ *<u>อินราคารดัดอาราหนึ่งไร เตุน</u>* 

 $5.2$  Click ที่ปุ่ม 'อัตราการอัคอากาศที่ประตูแต่ละบาน' จะปรากฎกรอบข้อความ 'input Coefficient' ให้ใส่ค่าสัมประสิทธิการไหล ( Flow Coefficient ) ซึ่งเป็นคัวแปรไร้หน่วย โดยทั่วไปจะมีค่าอยู่ระหว่าง 0.6 ถึง 0.7 ในกรณีนี้แนะนำให้ใช้ 0.65 เมื่อใส่ค่าสัมประสิทธิ์เสร็จแล้ว ให้ Click ที่ปุ่ม Ok จะปรากฎกรอบ แสดงค่าอัตราการอัดอากาศที่ประตูแต่ละบาน

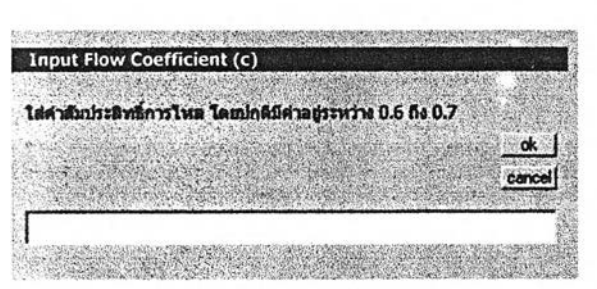

รูป **ข.9** หน้าจอรับค่าสัมประสิทธิการไหล รูป **ข.10** หน้าจอแสดงผลต่างความคัน

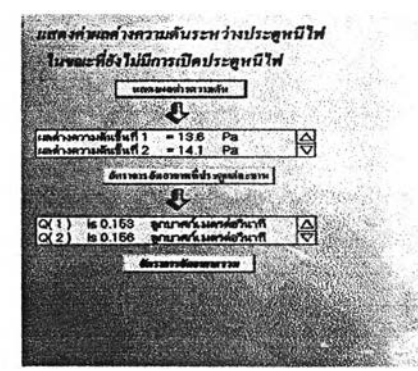

5.3 Click ที่ปุ่ม 'อัตราการอัดอากาศรวม'

ึ่งะปรากฎ ค่า อัตราการอัดอากาศรวมที่ด้านล่างของปุ่ม และ ึ่งะปรากฏรูป icon กราฟที่ด้านขวาของปุ่ม 'แสดงผลต่างความดัน'

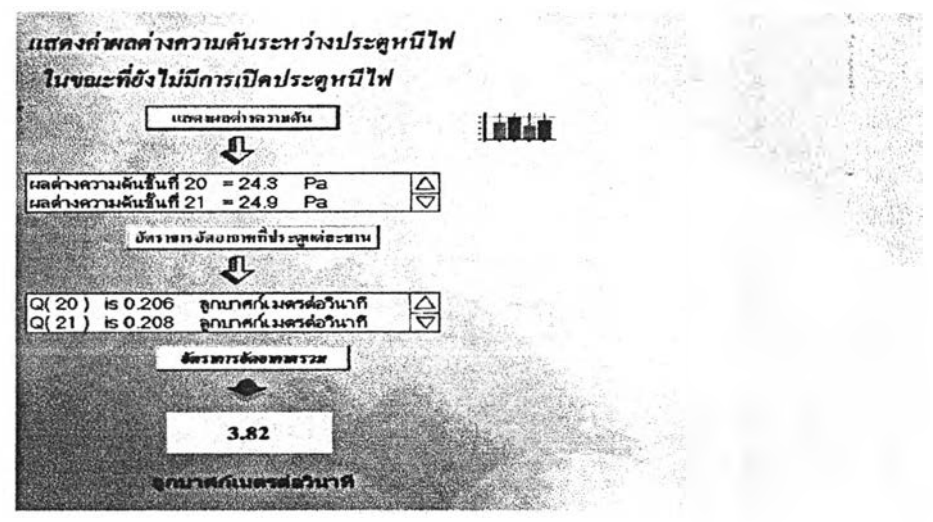

**รูป ข.11** หน้าจอแสดงผลต่างความดัน

5.4 Click ที่รูป icon กราฟ จะปรากฎกราฟฟิกแสดงผลต่างความคัน ของประตูหนีไฟชั้นต่างๆ จากนั้นให้ Click ที่รูป icon  $\quad \blacktriangleright \;$ ที่อยู่ด้านล่างของหน้าจอ เพื่อไป ยังหน้าจอแสดงผลถัดไป หรือถ้าค้องการกลับไปแก้ไข ข้อมูลเริ่มค้น ก็สามารถทำได้โดย Click  $\stackrel{\dagger}{\eta}$ รูป icon  $\longrightarrow$ 

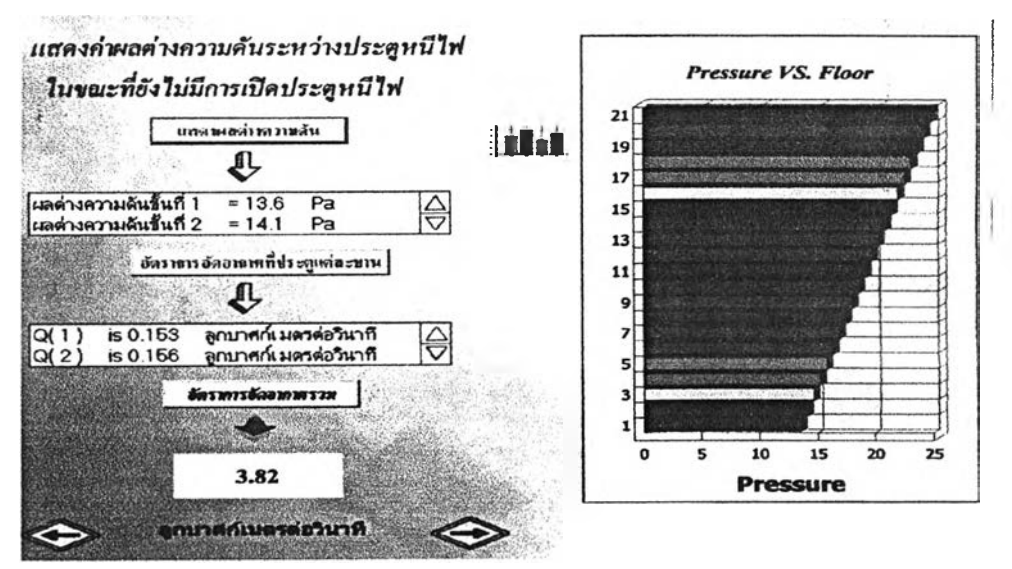

**รูป ข.!**2 หน้าจอแสดงผลต่างความดัน

- 6. หน้านี้จะแสดงผลต่างความคันระหว่างประตูหนีไฟในกรณีต่างๆ และ
- ปริมาณอากาศที่ต้องอัดเข้าไปยังช่องบันไดหนีไฟ
- 6.1 เริ่มต้นจะเป็นการเลือกว่า จะวิเคราะห์ในกรณีที่มีการเปิดประตูหนีไฟหรือไม่ เมื่อเลือกได้แล้ว ให้ Click ที่ปุ่ม Ok ถ้าเลือกกรณีที่มีการเปิดประตู จะมีช่องให้ใส่จำนวนประตูที่ต้องการเปิด และมีช่องให้ ใส่ชั้นที่ต้องการเปิดประตู โดยถ้าต้องการเปิดประตูมากกว่า 1 ชั้น ให้ใช้เครื่องหมาย  $\cdot\cdot\cdot$ ," คั่น เมื่อใส่ค่าเสร็จแล้ว ให้ Click ที่ปุ่ม Ok

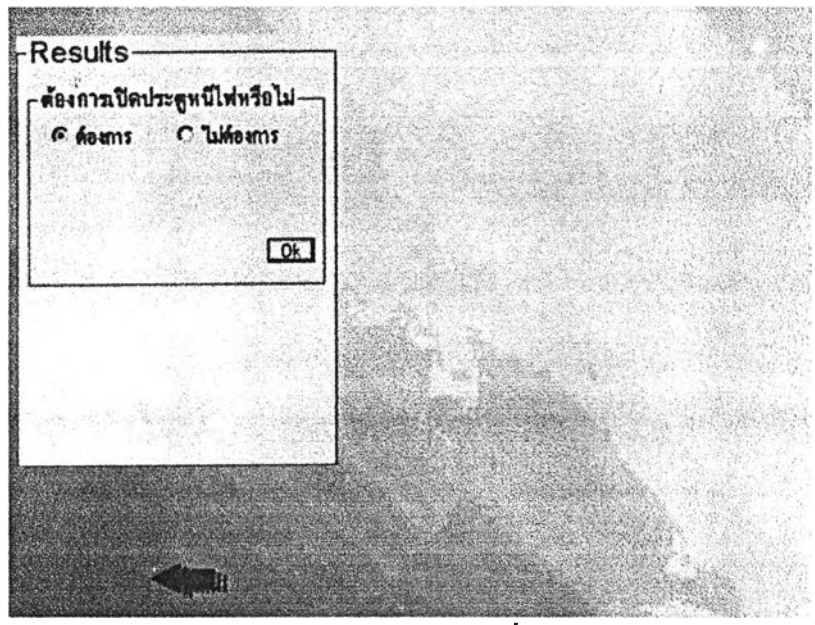

**รูป ข.!**3 หน้าจอกำหนดเงื่อนไข

6.2 ทางต้านขวาของหน้าจอจะปรากฎเฟรมขึ้นมา ในกรณีที่เลือกไม่มีการเปิด ประตูหนีไฟก็ ให้ Click ที่ปุ่ม 'ปิดประตู' แต่ถ้าเลือกให้มีการ เปิดประตูหนีไฟก็ให้ Click ที่ปุ่ม 'เปิดประตู' เมื่อ Click แล้วจะปรากฏ กราฟฟิกแสดงผลต่างความดันระหว่างประตู หนีไฟที่บริเวณกลางจอ ซึ่งสามารถตูค่าผลต่างความคันแต่ละชั้นรวมถึง ปริมาณอากาศที่ต้องอัดเข้าไปยังช่องบันไดไต้ทางกรอบแสดงผลทางต้าน ี ขวาของจอ หากต้องการเก็บค่าเหล่านี้ไว้ให้กดปุ่ม 'บันทึก'

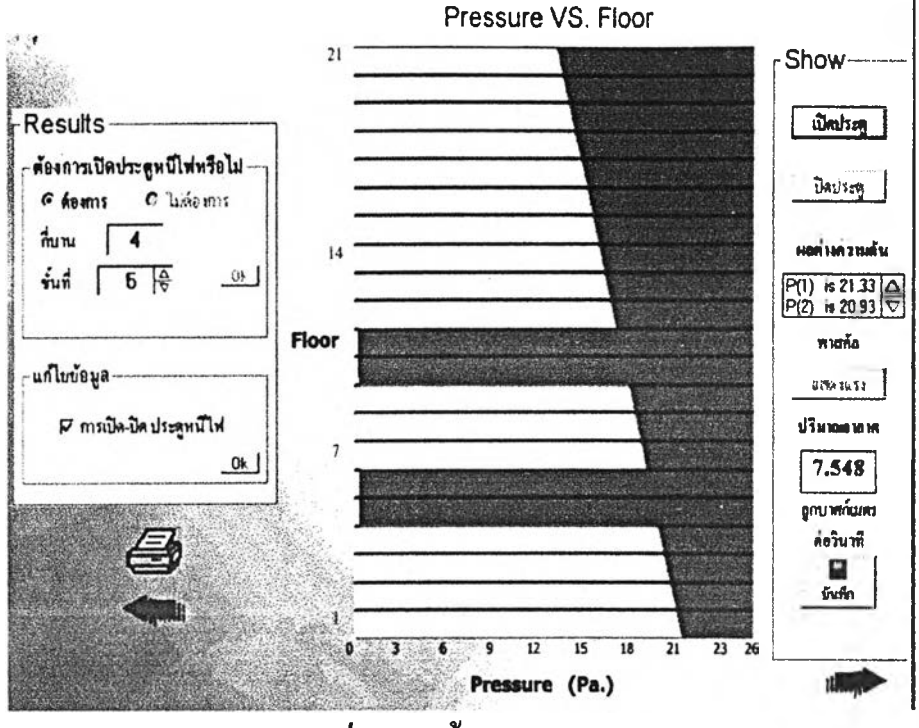

**รูป ข.14** หน้าจอแสดงผล

และจะพบว่า มี icon 'printer' ปรากฎขึ้นมาทางน้านล่างซ้ายของ หน้าจอ ซึ่งน้า Click ที่ไอคอนนี้จะสามารถพิมพ์ทุกอย่างที่แสดงอยู่ ในหน้าจอขณะนั้นออกมาทางเครื่องพิมพ์ได้

นอกจากนี้ยังสามารถเปลี่ยนกรณีศึกษาได้ โดยเลือก check ส่วนที่ต้อง การแก้ไขภายในกรอบ 'แก้ไขข้อมูล' จากนั้นก็ Click ที่ปุ่ม Ok ใน กรอบนั้นก็จะสามารถแก้ไขข้อมูลในส่วนนั้นๆ ได้

.6.3 เมื่อหน้าจอปรากฏการแสดงผลเป็นกราฟฟิก จะพบว่ามีปุ่ม 'บันทึก' ปรากฎขึ้นมาบริเวณด้านล่างสุดของกรอบแสดงผล ซึ่งปีมนี้ใช้สำหรับ บันทึกค่าปริมาณอากาศเก็บไว้เพื่อใช้เปรียบเทียบในหลายๆ กรณีสืกษา ในกรณีที่มีการบันทึกตั้งแต่ 2 กรณีขึ้นไปจะปรากฏรูป icon กราฟ ที่ด้าน ล่างของปุ่ม 'บันทึก' เมื่อ Click เข้าไปที่ icon กราฟ จะปรากฎหน้าจอ ขึ้นมาใหม่ให้อ่านวิธีใช้งานได้ในข้อ 7

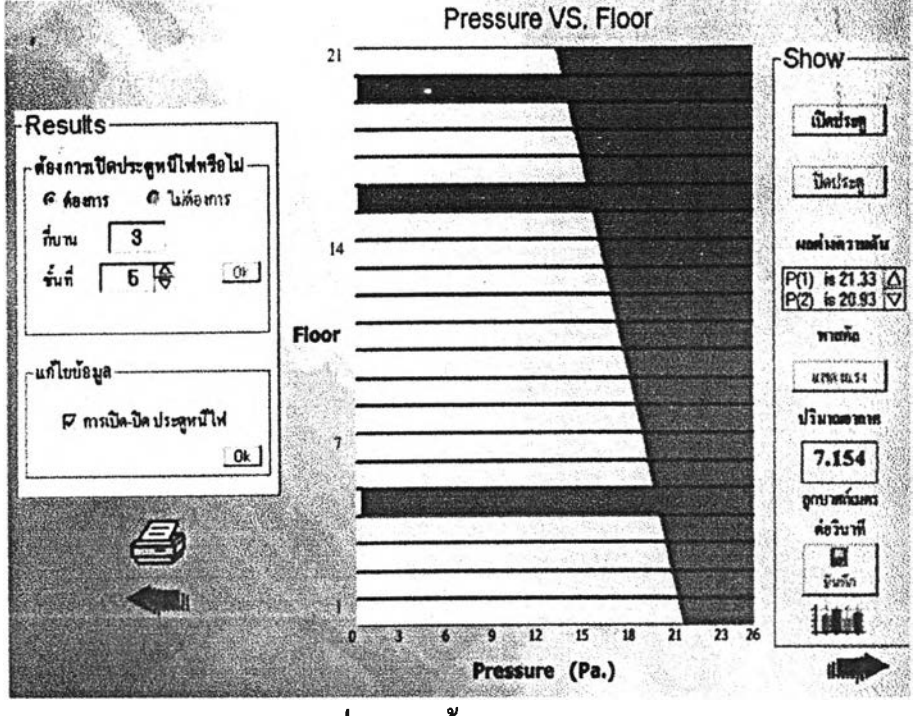

ร ูป **ข.!**รหน้าจอแสดงผล

- 6.4 ในกรณีที่ไม่ต้องการเปรียบเทียบปริมาณอากาศในหลายๆกรณี ให้ Click รูป icon → ที่อยู่ค้านขวาล่างของหน้าจอ เพื่อไปยังหน้าจอสรุปผล หรือถ้าต้องการกลับไปแกไข ข้อมูลเริ่มต้นหรือดูข้อมูลก่อนหน้านี้ ก็สามารถทำไต้โดย  $Click \n%$  click  $\n%$   $\leftarrow$
- 6.5 ในกรณีที่เลือกไม่มีการเปิดประตูหนีไฟจะปรากฎปีมแสดงแรงที่จำเปีนต้องใข้ในการ เปิดประตูหนีไฟให้เลือกดูได้ เมื่อ Click ที่ปุ่ม 'แสดงแรง' จะปรากฎหน้าจอแสดงผล ดังน ี้

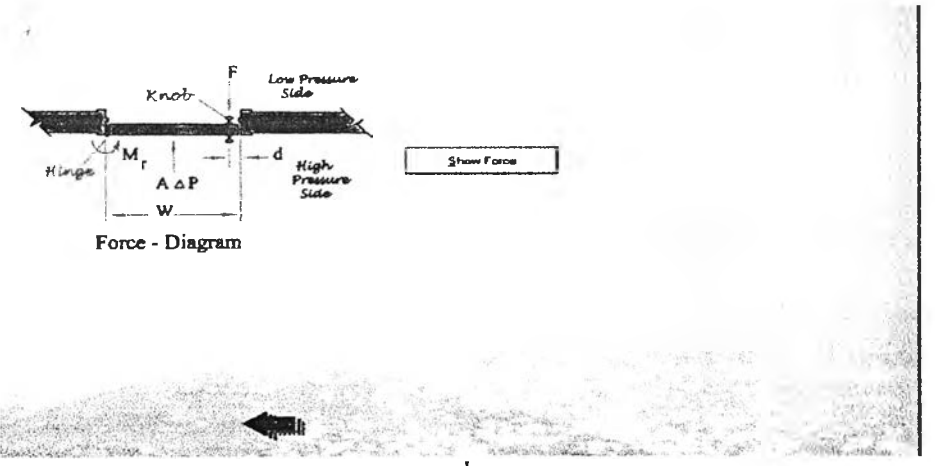

**รูป ข.!**6 หน้าจอแสดงแรงที่ใข้ในการเปิดประตูหนีไฟ

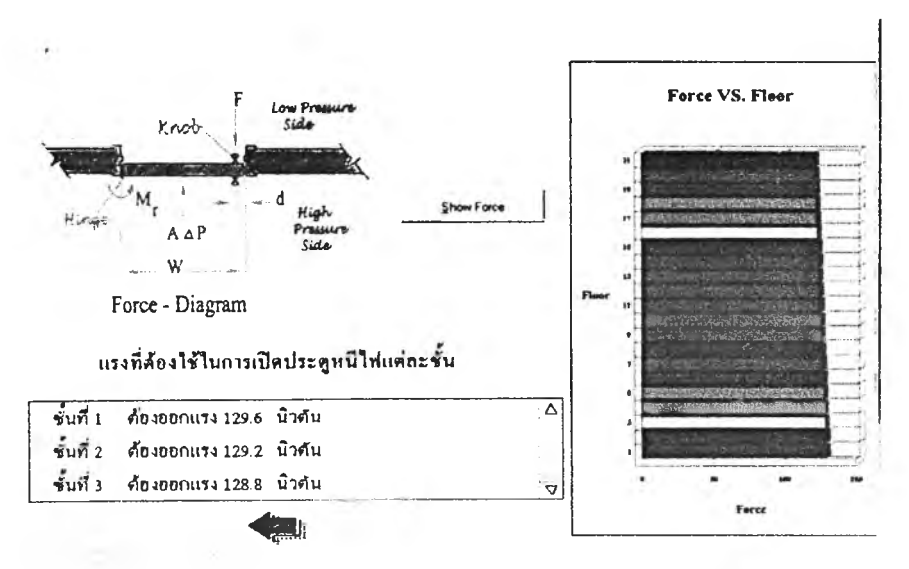

เมื่อ **Click** ที่ใ]ม **'Show Force'** จะปรากฎหน้าจอแสดงผลดังนี้

รูป ข .!? หน้าจอแสดงแรงที่ใช้ในการเปิดประตูหนีไฟ

หาก Click ที่ปุ่ม <= จะปรากฎหน้าจอแสดงผลต่างความดันได้

- 7. หาก Click รูป icon กราฟ ในหน้าจอก่อนหน้านี้จะปรากฎหน้าจอแสดงกราฟ ที่ใช้แสดงการเปรียบเทียบปริมาณอากาศที่ต้องอัดเข้าไปยังช่องบันไดในหลายๆ กรณี
- 7.1 เริ่มต้นจะปรากฎหน้าจอดังรูป ให้ Click ที่!]ม 'Show Graph'

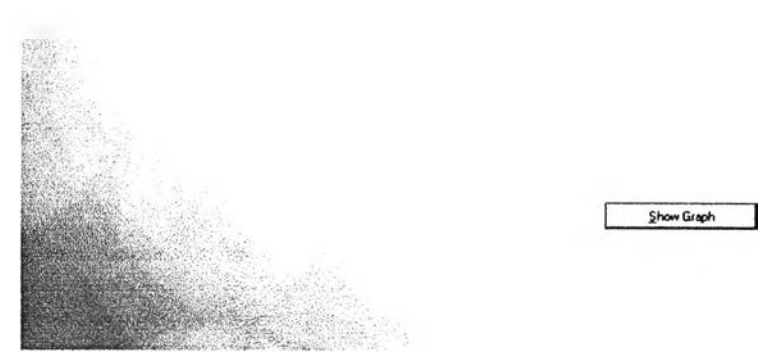

**รูป** ข.!ร หน้าจอแสดงกราฟ

- 7.2 ที่หน้าจอจะแสดงกราฟรวมถึงข้อมูลต่างๆ ของกราฟ และจะปรากฏปุ่มต่างๆ ซึ่งทำหน้าที่ดังนี้
	- 'Print Graph' จะใช้สำหรับสั่งพิมพ์เฉพาะรูปกราฟออกทางเครื่องพิมพ์
	- 'Print Data' จะใช้สำหรับสั่งพิมพ์เฉพาะข้อมูลของกราฟออกทางเครื่อง พิมพ์

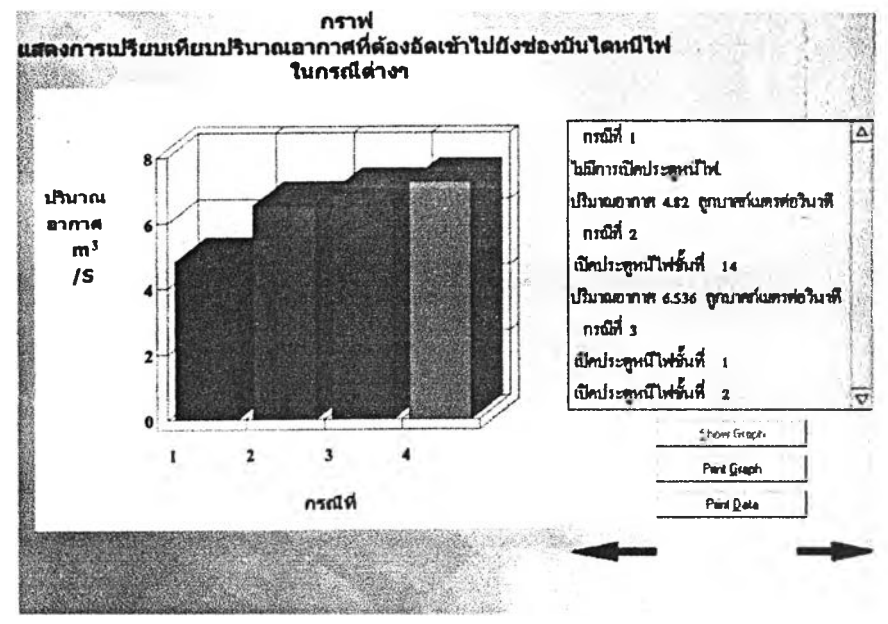

**รูป ข.!**9 หน้าจอแสดงกราฟและข้อมูลของกราฟ

7.3 ในกรณีที่ต้องการแก้ไขข้อมูลเพิ่มเติม ก็สามารถ click ที่รูป icon < - เพื่อย้อนกลับไปแก้ไขข้อมูลในหน้าก่อนได้ กรณีที่ไม่ต้องการแก้ไขอะไร ให้ Click ที่รูป icon \_\_\_ ที่อยู่ด้านขวาล่างของหน้า จอ เพื่อไปยังหน้าสรุป

**<sup>8</sup>**. หน้าจอนีจะเป็นหน้าจอสุดท้ายของโปรแกรมซึ่งจะทำการแสดงผลข้อมูลที่รับ เข้ามา (Input) และข้อมูลที่คำนวณไท้ (Output) เมึ๋อเข้ามาจะพบหน้าจอดังนี้

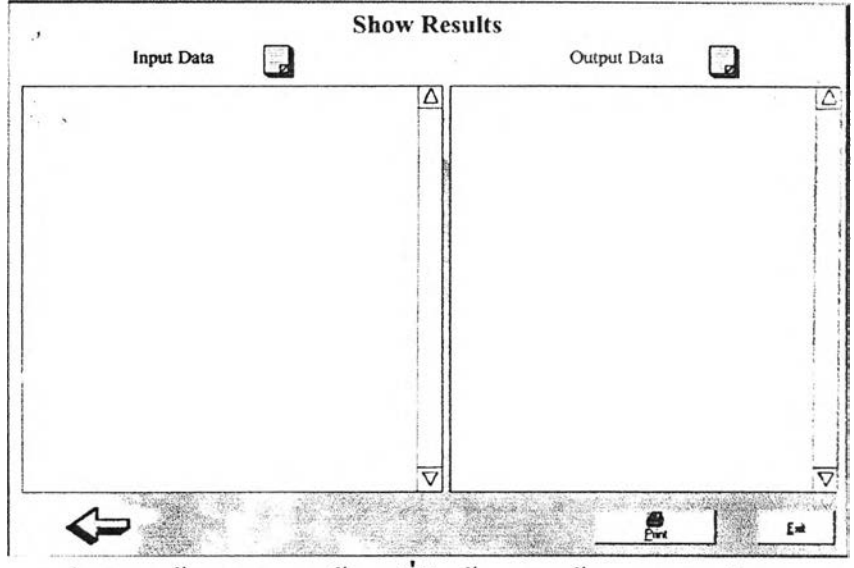

รูป ข.20 หน้าจอแสคงผลข้อมูลที่รับเข้ามาและข้อมูลจากการคำนวณ

ให้ click ที่รูปกระดาษข้างๆ Input Data จะแสดงข้อมูลที่เราป้อนเข้ามา และ click ที่รูปกระดาษข้างๆ Output Data จะแสดงข้อมูลที่ไท้จากการ คำนวณ

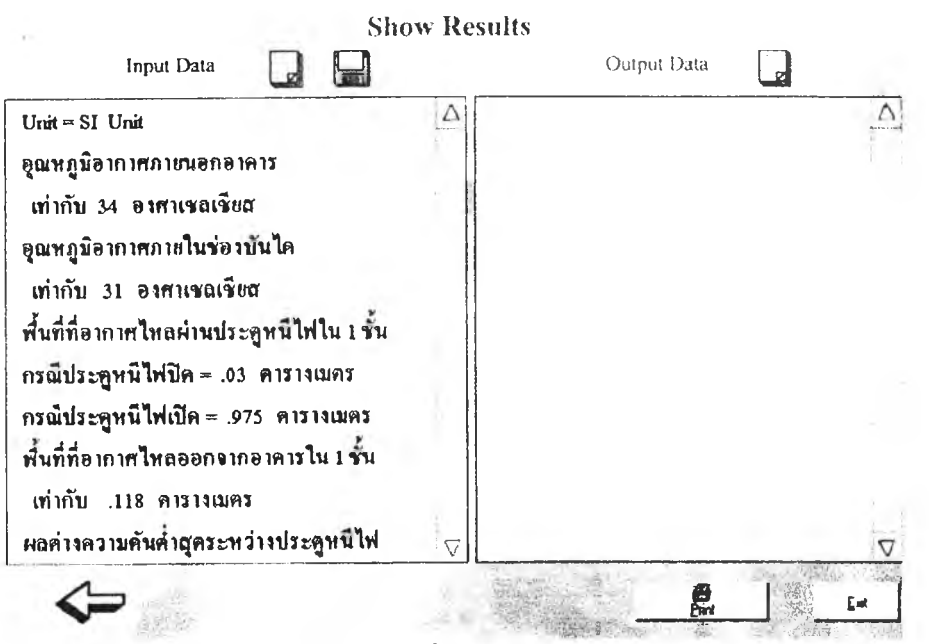

**รูป ข.21** หน้าจอแสดงผลข้อมูลที่รับเข้ามาและข้อมูลจากการคำนวณ

เมื่อ click ที่เปกระดาษข้างๆ Input Data และ Output Data จะพบ icon รูปแผ่น ดิสก์ปรากฎขึ้นมา สามารถบันทึกข้อมูลลงในเครื่องคอมพิวเตอร์ไข้โดยการ click ที่รูปแผ่นดิสก์ข้อมูลจะถูกบันทึกลงในคอมพิวเตอร์

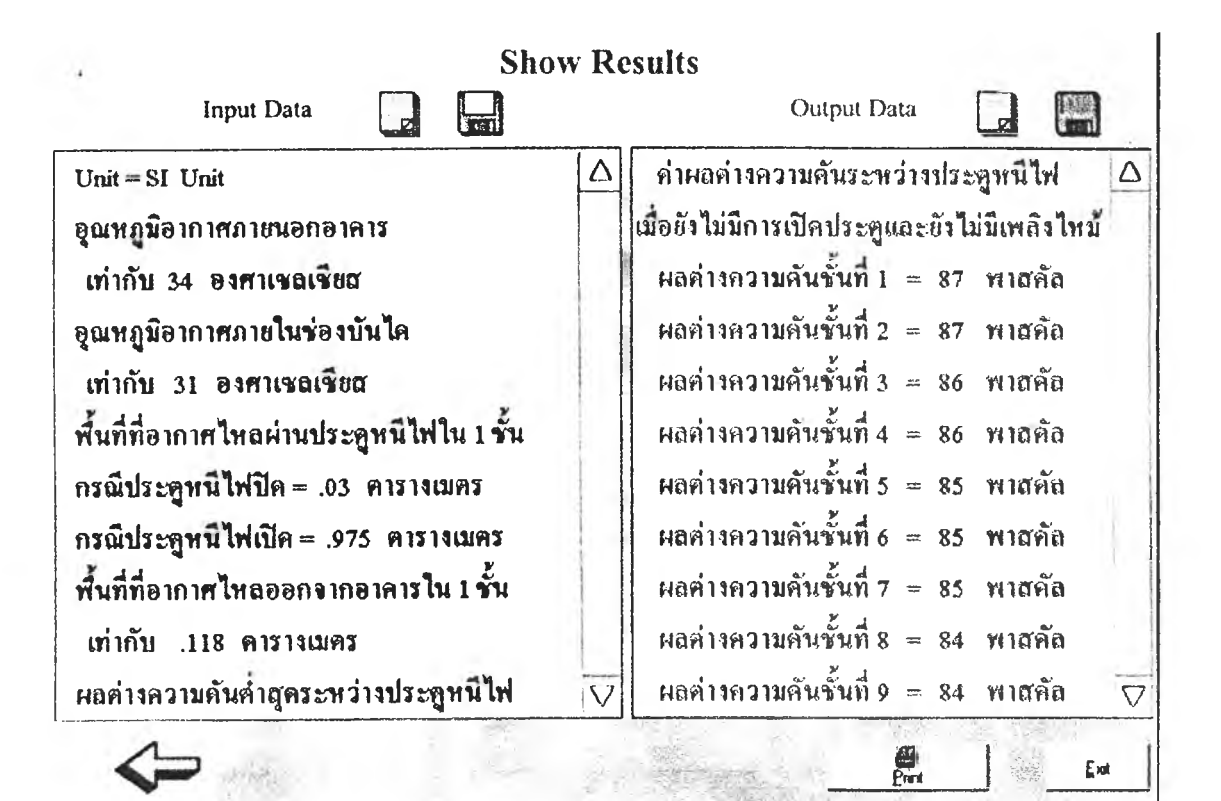

**รูป ข.22** หน้าจอแสดงผลข้อมูลที่รับเข้ามาและข้อมูลจากการคำนวณ

ผู้ใช้สามารถพิมพ์ข้อมูลที่แสดงออกทางเครื่องพิมพ์ได้โดยการกดปุ่ม 'Print' ทางข้านล่างของจอ

ในกรณีที่ข้องการแก้ไขข้อมูลเพิ่มเดิมหรือข้องการย้อนกลับไปดูผลการวิเคราะห์ที่ผ่านมา ก็สามารถทำได้โดย click ที่รูป icon  $\blacklozenge$  เพื่อย้อนกลับไปแก้ไขข้อมูลในหน้าก่อน ได้ เมื่อแสดงผลทุกอย่างเสร็จสิ้นสามารถออกจากโปรแกรมได้โดยกดปุ่ม 'Exit'

# **ประว้ติผู้เขียนวิทยานิพนธ์**

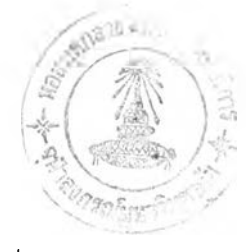

นายเอก โทณานนท์ เกิดเมื่อวันที่ 15 มธุนายน พ.ศ. 2521 ที่จังหวัดกรุงเทพมหานคร สำเร็จการศึกษาปริญญาวิศวกรรมศาตรบัณฑิต ลาราวิศวกรรมเครื่องกล ภาควิชาวิศวกรรม เครื่องกล คณะวิศวกรรมศาลตf จุฬาลงกรณ์มหาวิทยาลัย ในปีการศึกษา 2541 และได้เร้ารับ การศึกษาในหลักสูตรปริญญาวิศวกรรมศาลตรมหาบัณฑิต ภาควิชาวิศวกรรมเครื่องกล บัณฑิต วิทยาลัย เมื่อปีการศึกษา 2542